## **HVORDAN SØKE TILRETTELEGGING VED EKSAMEN PÅ VISMA IN SCHOOL**

- 1) **Logg inn** på Visma in School her: <http://heimdal-vgs.inschool.visma.no/>
- 2) Trykk på **"Mine søknader"** i den blå menyen til venstre.
- 3) Velg **"Særskilt tilrettelegging ved eksamen"** (se bilde nedenfor)

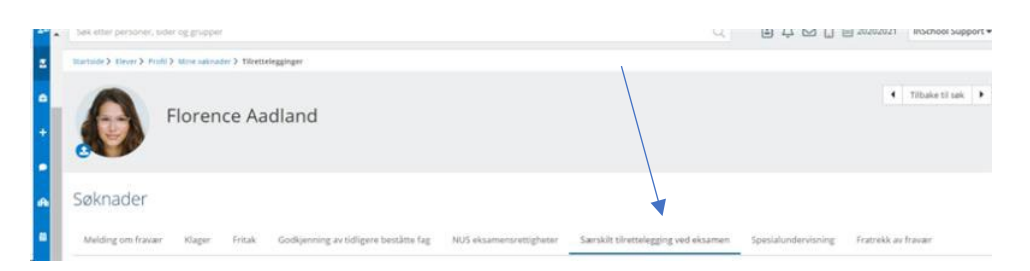

Trykk deretter på **"Opprett tilrettelegging"** (en hvit boks).

I høyre del av bildet kommer det nå en boks med flere nedtrekksmenyer (bokser):

- 4) Første nedtrekksmeny (Tilrettelegging gjelder for): Velg **"Eksamensform".**
- 5) Andre nedtrekksmeny (Eksamensform): Velg **«Muntlig» + velg «muntlig-praktisk» + velg «skriftlig».**
- 6) Tredje nedtrekksmeny (Tilretteleggingstype): Velg **"Ekstra tid" og/eller "Annet"** (skriv f.eks eget rom, rom med få, opplesing av oppgavetekst). Velg det du har hatt tidligere, eller det du har avtale med rådgiveren din at du skal ha.

Du skal *ikke* **legge til eller laste opp vedlegg.** Dokumentasjon skal leveres til din rådgiver dersom du ikke har levert den til skolen tidligere. Dokumentasjonen skal legges i elevmappa di.

7) HUSK: **Send søknaden din ved å trykke på "Lagre"**, så får du varsel om når den er ferdig behandlet i VIS.

Hilsen rådgiverne på Heimdal videregående.